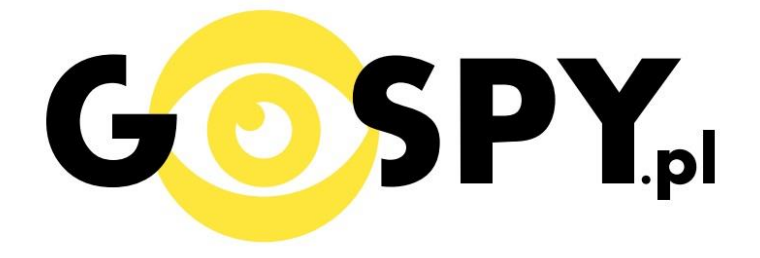

# INSTRUKCJA OBSŁUGI

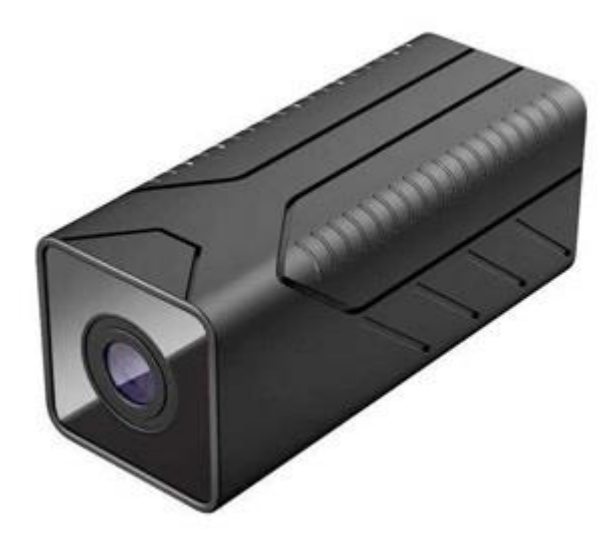

## **KAMERA WIFI Q620**

**INSTRUKCJĘ W KOLOROWEJ WERSJI CYFROWEJ MOŻNA ZNALEŹĆ NA STRONIE WWW.KAMERYSZPIEGOWSKIE.WAW.PL**

**(w wyszukiwarce na dole strony wpisz kod 620)**

### Zalecenia bezpieczeństwa i ostrzeżenia.

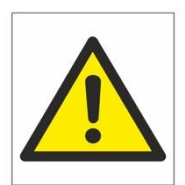

- 1. Należy chronić<sup>□</sup> urządzenie przed działaniem promieni słonecznych, wysoką temperatura, wilgocią czy wodą. Wymienione czynniki mogą być□ przyczyną zmniejszenia wydajności urządzenia jak również doprowadzić□ do jego uszkodzenia.
- 2. Nie należy zdejmować⊡ obudowy urządzenia ani umieszczać<sup>□</sup> w niej przedmiotów.
- 3. Nie należy używać□ siły ani przedmiotów mogących doprowadzić□ do uszkodzenia urządzenia.
- 4. Należy używać□ dedykowanego źródła zasilania. Stosowanie nieodpowiedniego zasilania może być□ przyczyną uszkodzenia sprzętu.
- 5. Nie należy podejmować□ prób samodzielnych napraw. W przypadku stwierdzenia usterki należy skontaktować□ się z autoryzowanym serwisem.
- 6. Urządzenia powinny być<sup>I</sup> instalowanie w miejscach zapewniających ich odpowiednią wentylacje.
- 7. Należy unikać kontaktu z substancjami oleistymi, parą wodną czy innymi zabrudzeniami. Jeżeli produkt będzie miał kontakt z wodą należy niezwłocznie odłączyć go z prądu zachowując należytą ostrożność;
- 8. Szczegółowe warunki ograniczonej gwarancji, jak i okresu jej trwania, znajdują się na stronie internetowej dystrybutora.
- 9. Firma Nexus Jarosław Gaładyk zapewnia profesjonalną pomoc techniczną związaną z oferowanymi przez siebie urządzeniami, a także serwis gwarancyjny i pogwarancyjny.
- 10. Wszelkie testy i naprawy powinny być⊡ wykonywane przez wykwalifikowanych personel. Producent nie ponosi odpowiedzialności za wszelkie szkody, powstałe przez nieautoryzowane przeróbki lub naprawy a takie działanie grozi utratą gwarancji.
- 11. Urządzenie powinno być□ przechowywane oraz transportowane w oryginalnym opakowaniu zapewniającym odpowiednią ochronne przed wstrząsami mechanicznymi.
- 12. Urządzenie zostało zaprojektowane i wyprodukowane z najwyższą starannością o bezpieczeństwo osób instalujących i użytkujących. Dla zapewnienia bezpieczeństwa pracy, należy stosować się do wszelkich wskazań zawartych w tej instrukcji, jak i instrukcjach obsługi urządzeń towarzyszących (np. komputera PC)

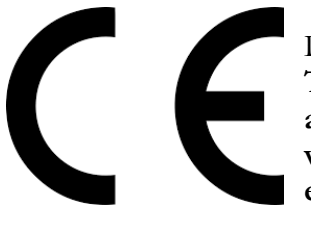

#### Deklaracja zgodności UE

**Ten produkt oraz –jeśli ma to zastosowanie –dostarczane z nim**  akcesoria są oznaczone znakiem "CE", co oznacza spełnianie **wymagań obowiązujących zharmonizowanych norm europejskich, wymienionych w dyrektywie elektromagnetycznej.** 

#### **I. Przed pierwszym użyciem:**

- **1. Połącz moduł kamery do zasilania poprzez kabel USB (kabel oraz ładowarka w zestawie).**
- **2. Ładowanie (jeżeli kamera nie jest naładowana)** przed pierwszym użyciem kamery należy ją ładować około 6 godzin. Proces ładowania polega na podłączeniu kamery do zasilania poprzez port USB lub ładowarki sieciowej 5V 1A
- **3. Wyłącz dane komórkowe w telefonie** należy wyłączyć dane komórkowe 3G, LTE na czas konfiguracji
- **4. Możesz włożyć do kamery kartę micro SD**  urządzenie obsługuje karty pamięci o pojemności od 8GB do 128GB. (Kamera pracuje również bez karty pamięci).

#### **II. Szybki start:**

1. Włączanie/ wyłączanie -aby uruchomić kamerę, przesuń przełącznik z tyłu kamery w pozycję ON. **Pełne uruchomienie kamery po włączeniu trwa ok. 1 minucie**. Aby wyłączyć kamerę przesuń przełącznik w pozycję OFF.

2. Kamera poprzez wbudowany głośnik poinformuje o gotowości do pracy w języku angielskim.

3. **Zainstaluj aplikację V380 Pro.** Aplikację dla systemu Android oraz iOS pobierzesz za darmo. Aby pobrać aplikację wyszukaj ją w Sklepie Play bądź AppStore. Podczas instalacji zezwól na instalacje

programów z "nieznanych źródeł".

UWAGA – aplikacja powinna mieć dokładną nazwę V380 Pro oraz ikonę:

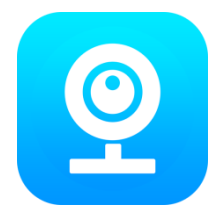

#### **III. Podgląd Wi-Fi na telefonie:**

1. Zanim uruchomisz aplikację "V380 Pro" otwórz listę sieci WiFi w Twoim telefonie. Odnajdź sieć Wifi o nazwie "MV\*\*\*\*\*\*\*\*\*", gdzie \* oznacza indywidualny nr ip urządzenia. Jeżeli na liście sieci Wi-Fi nie ma szukanej sieci – należy chwilę odczekać lub wykonać **RESET** kamery. W tym celu za pomocą szpilki naciśnij przycisk **RESET** (jest on schowany w małym otworze z boku urządzenia) i przytrzymaj go do momentu całkowitego zgaśnięcia diody LED **(ok. 6 sekund). Kamera zresetuje się. Proces resetowania trwa około 2 minut.** Po zresetowaniu odnajdź kamerę na liście sieci w telefonie i połącz się z nią.

\* Czasami należy wyłączyć wszystkie aplikację w tle

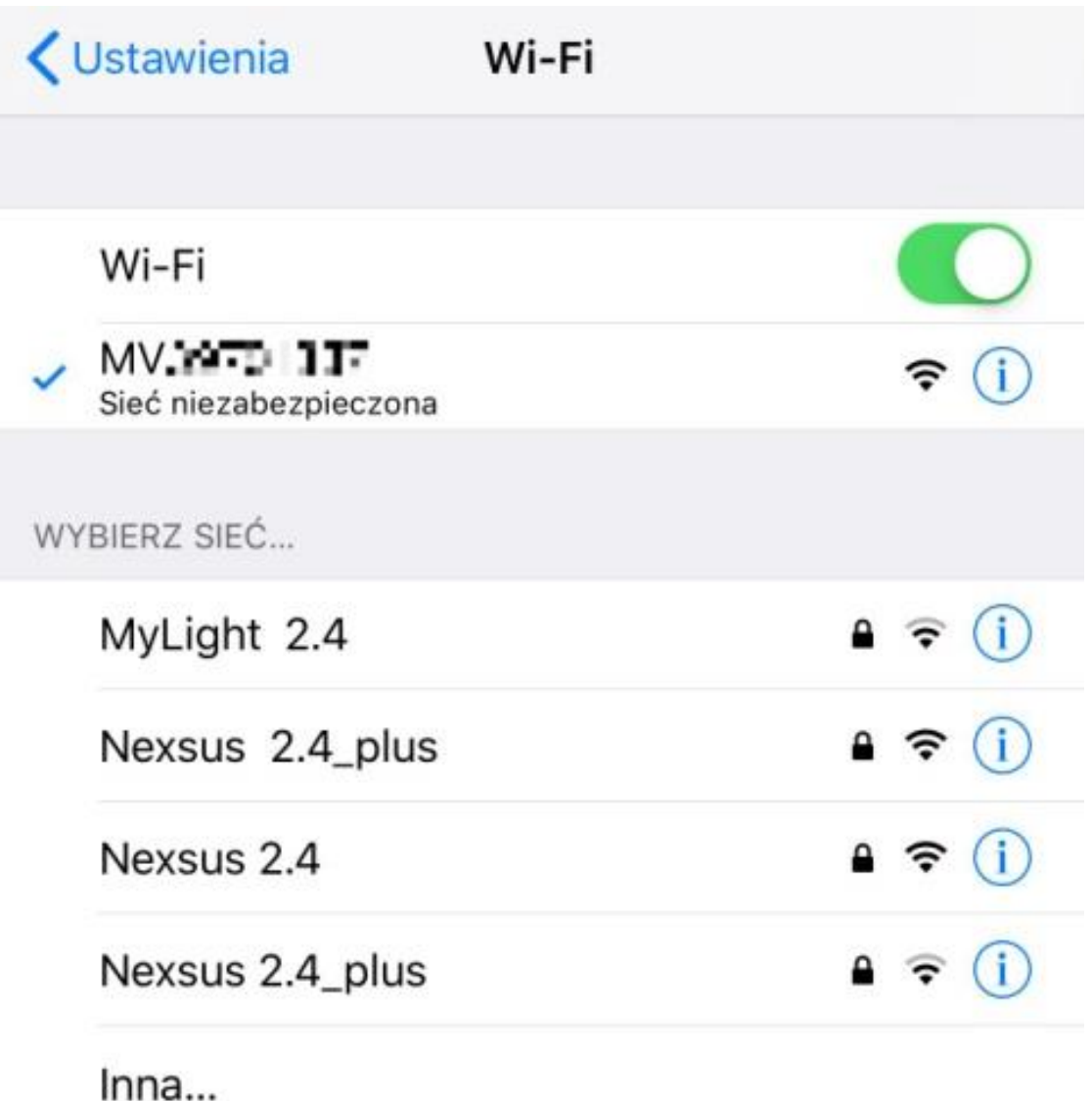

2. a) Uruchom aplikację "V380 Pro" i zaloguj się na swoje konto. Jeśli go nie posiadasz możesz je założyć w każdym momencie wybierając opcję register.

b) Następnie wybierz opcję "+".

c) Aplikacja poprosi o upewnienie się czy kamera jest podłączona na stałe do zasilania, jeśli tak wybieramy opcję next

d) Następnie wybieramy jedną z opcj konfiguracji, rekomendujemy opcję "Access-Point established", wybieramy ją następnie upewniamy się czy jesteśmy połączeni z wifi urządzenia. Przechodzimy dalej wybierając opcję Next.

e) Następnie wybieramy z listy wifi z którym chcemy skonfigurować kamerę. Parowanie kamery potrwa kilka sekund. Kamera poinformuje nas w języku angielskim o sukcesie połączenia.

f) Następnie aplikacja poprosi nas o nadanie nazwy urządzenia, by zakończyć proces instalacji wciśnij przycisk finish.

g)Przed uruchomieniem podglądu na żywo aplikacja poprosi o zmianę hasła, aby to zrobić trzeba wybrać opcję Set Password w komunikacie, który się wyświetli następnie wpisać hasło i zatwierdzić.

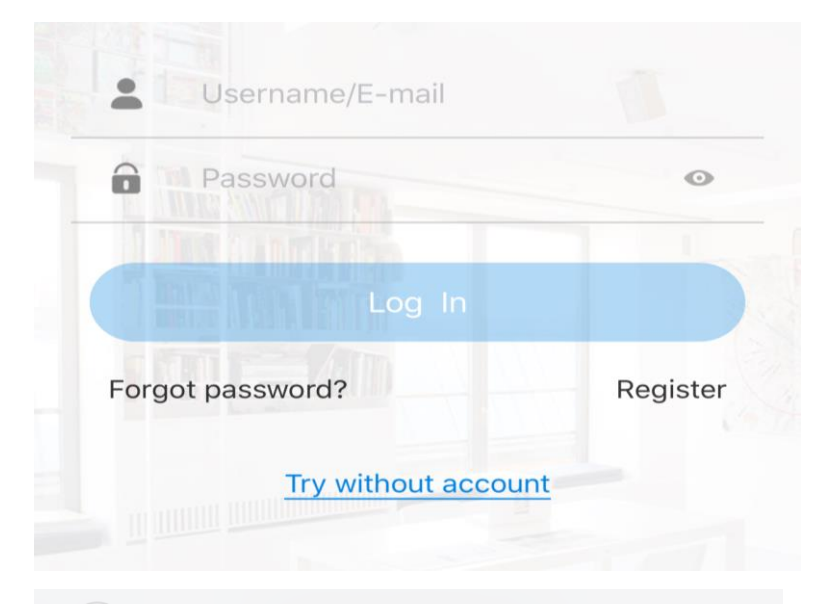

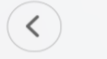

**Account registration** 

#### Country / Region

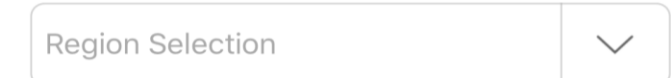

#### E-mail

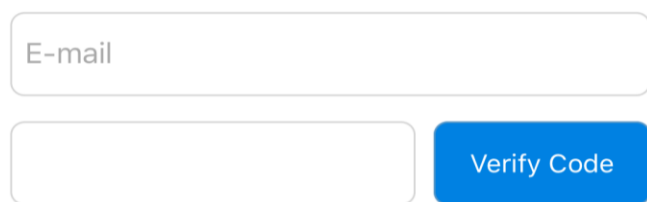

b)

c)

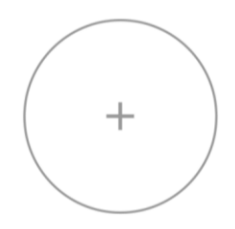

#### Please tap "+" to add a camera

 $\odot$ Add a Camera  $\pm 1$  . If  $^{0-0}$ 

Tap the arrow to continue according to device voice prompts.

 $\left(\textbf{c}\right)$ 

 $d)$ 

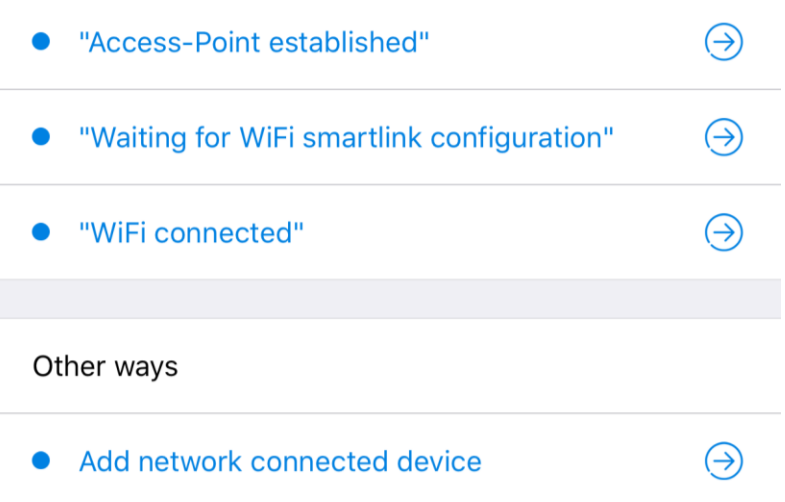

 $\left( \left. \right. \right.$ Add a Camera

#### Follow the following procedure

1) Enter your phone's "Settings" and select 'WLAN';

2 Connect camera hotspot (MV+ID), then return to<br>the App, wait until " $\Rightarrow$ " shows up on status bar,<br>tap 'Next' to continue.

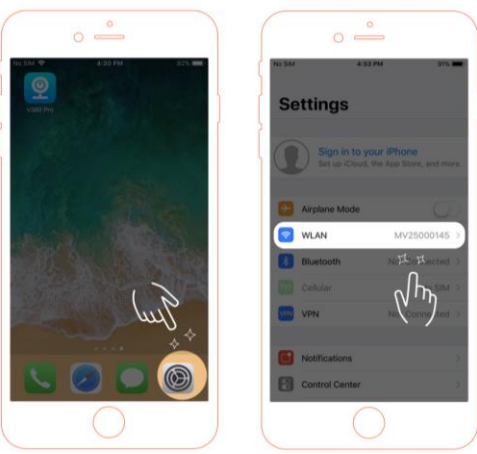

 $\epsilon$ 

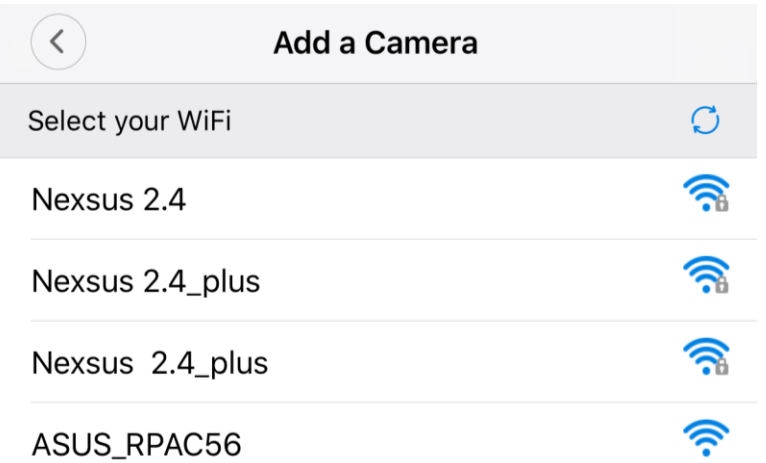

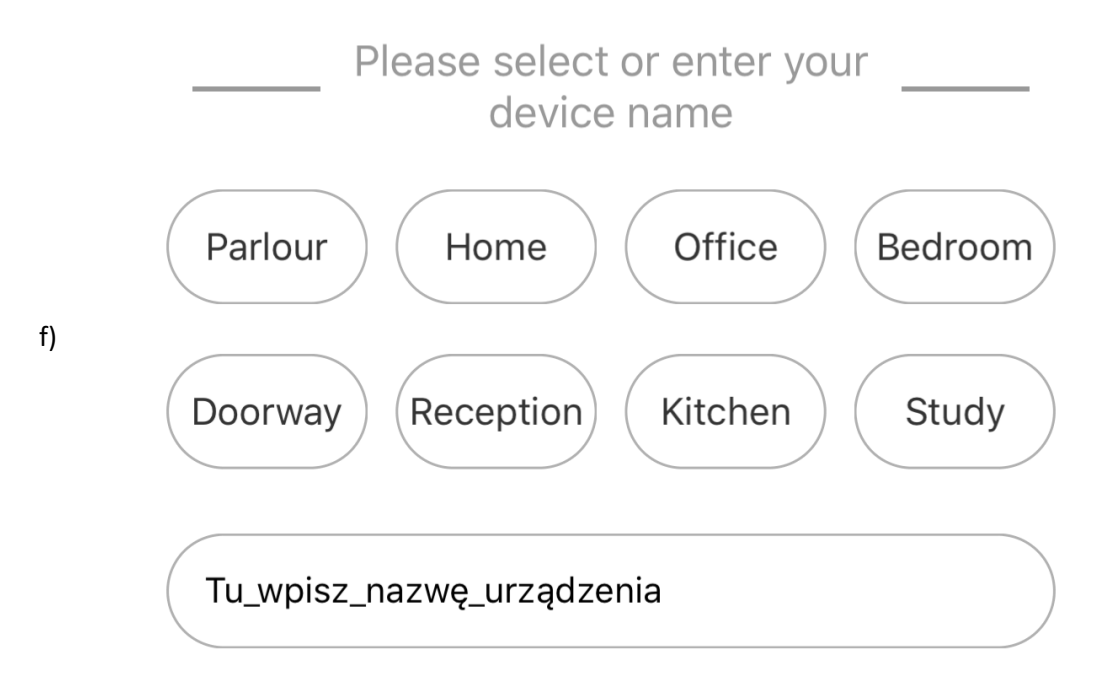

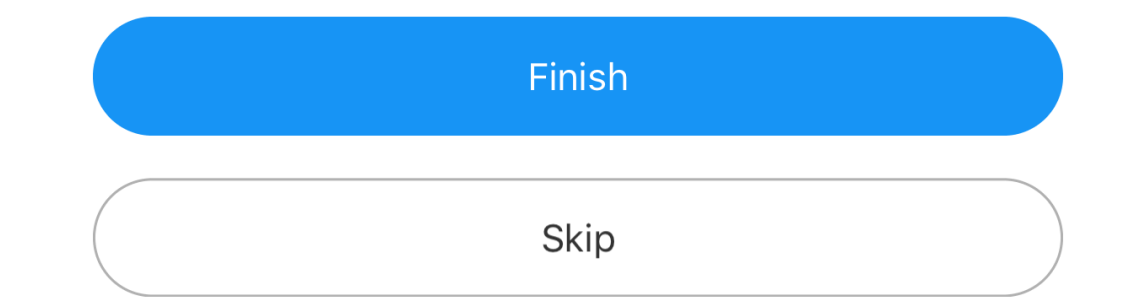

g)

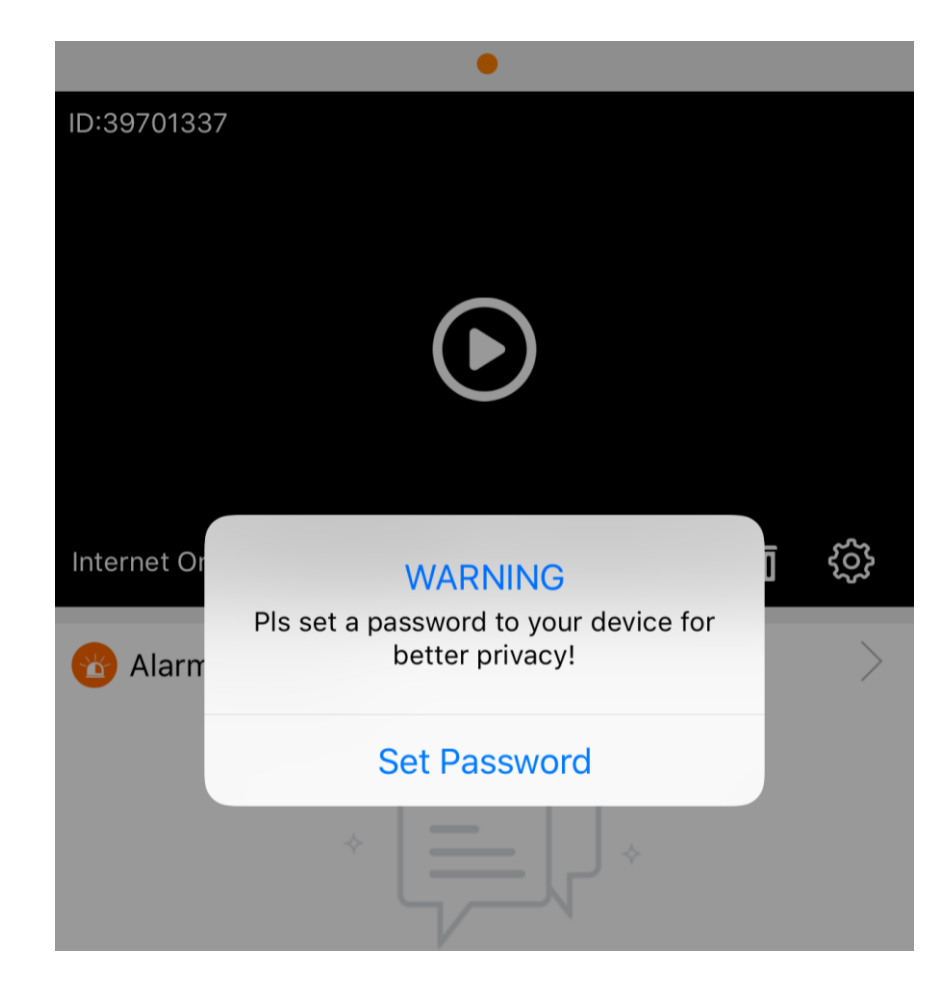

#### **IV. Zapis video na karcie pamięci:**

a) Aby aktywować zapis stały zapis na kartę pamięci należy kliknąć ikonę ustawień:

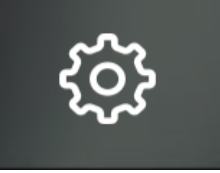

Ikona znajduje się na pasku pod ikoną podglądu obrazu na żywo z kamery

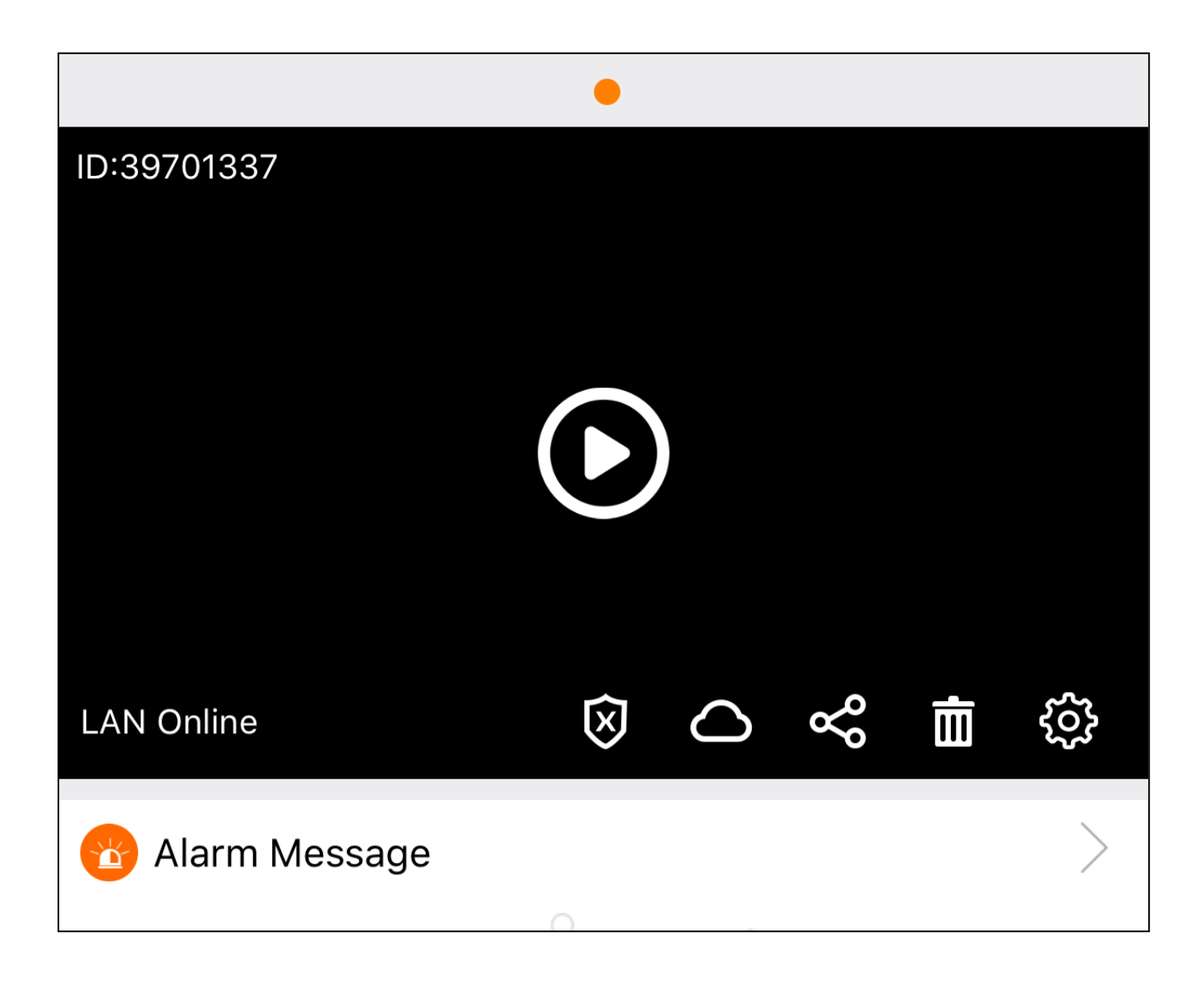

#### Następnie w oknie Settings należy wybrać opcję Video rekord

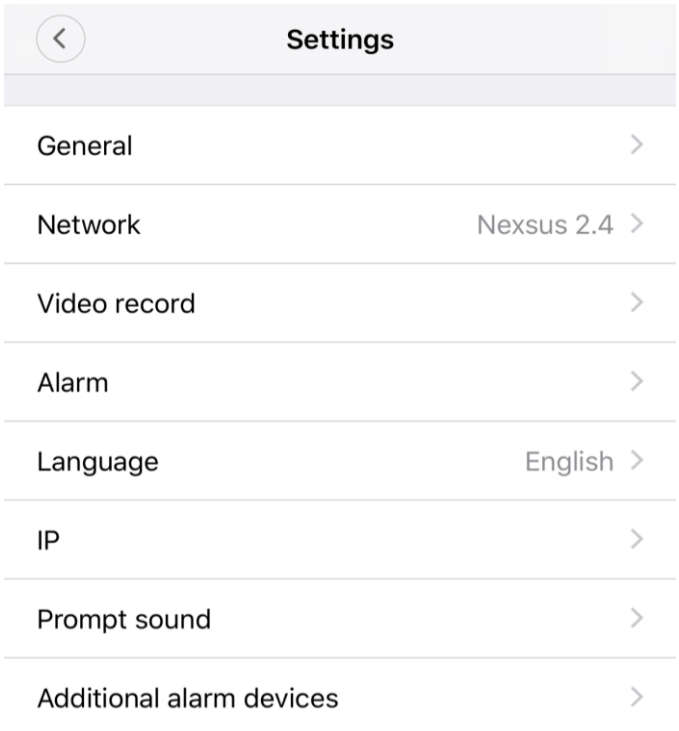

Następnie ustawiamy wszystkie przełączniki w pozycję ON z wyjątkiem Video Quality (ten przełącznik odpowiada za jakość obrazu gdzie opcja SD jest gorsza)

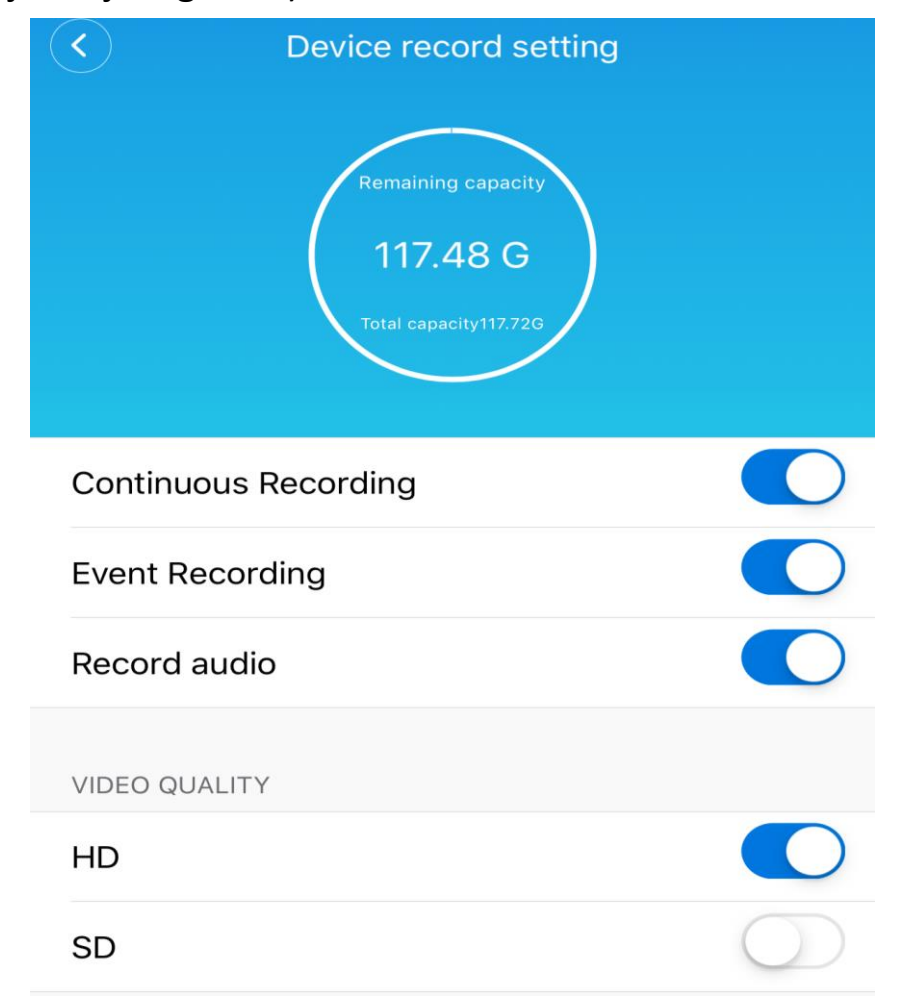

#### **IV. Zapis video na karcie pamięci z detekcją ruchu:**

a) Aby włączyć nagrywanie z detekcją ruchu należy wcisnąć ikonę alarmu, która znajduje się na pasku pod oknem podglądu:

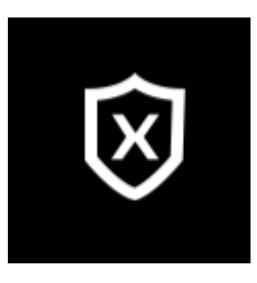

**b)** Aby zmienić ustawienia detekcji ruchu "ALARMU" należy wejść w opcje klikając ikonkę:

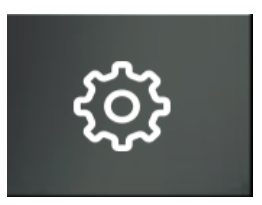

Następnie w oknie Settings należy wybrać opcję Alarm

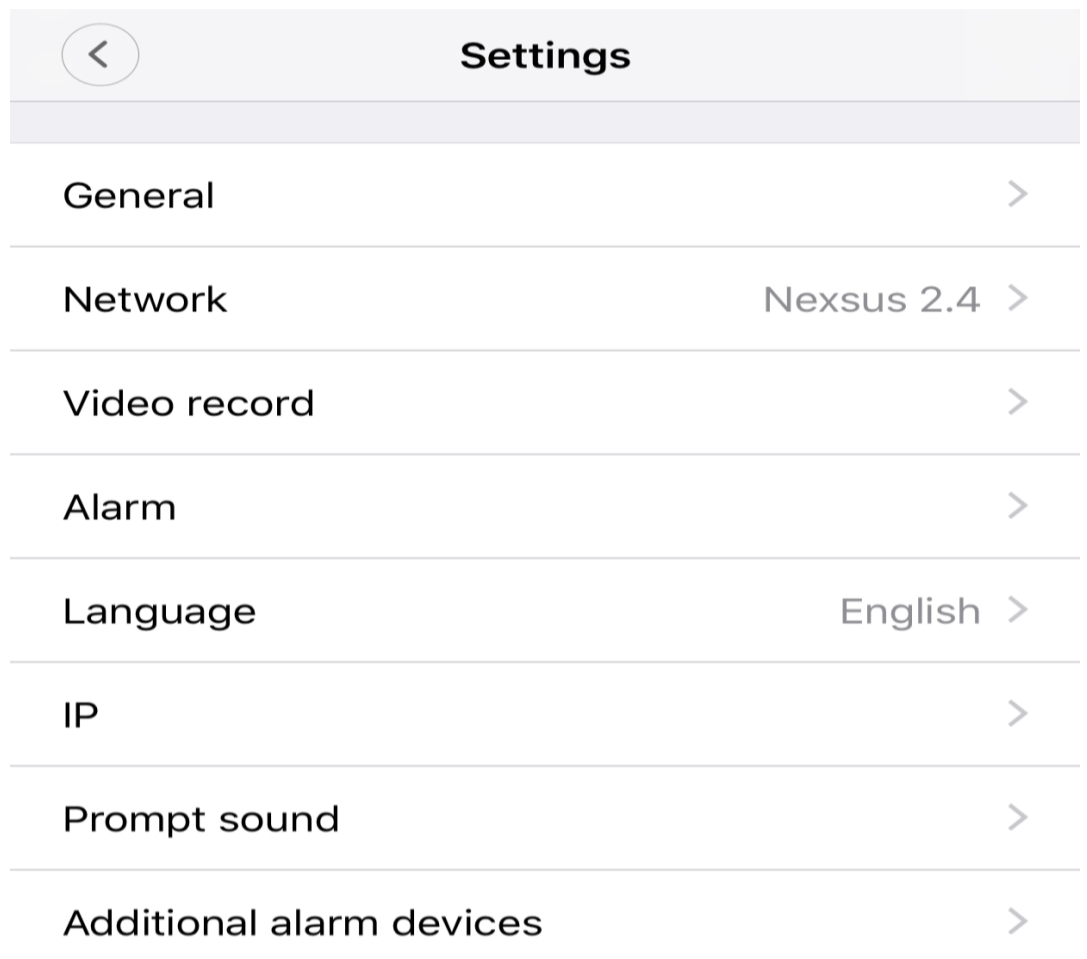

Następnie w oknie Device alarm setting możemy swobodnie zmieniać ustawienia detekcji ruchu:

Alarm on- opcja odpowiedzialna za włączanie i wyłączanie urządzenia

Alarm Schedule- opcja odpowiedzialna za harmonogram pracy alarmu

Alarm area- opcja odpowiedzialna za wykrywanie ruchu w danym obszarze

Alarm soud- opcja odpowiedzialna za powiadomienia dźwiękowe o wykryciu ruchu

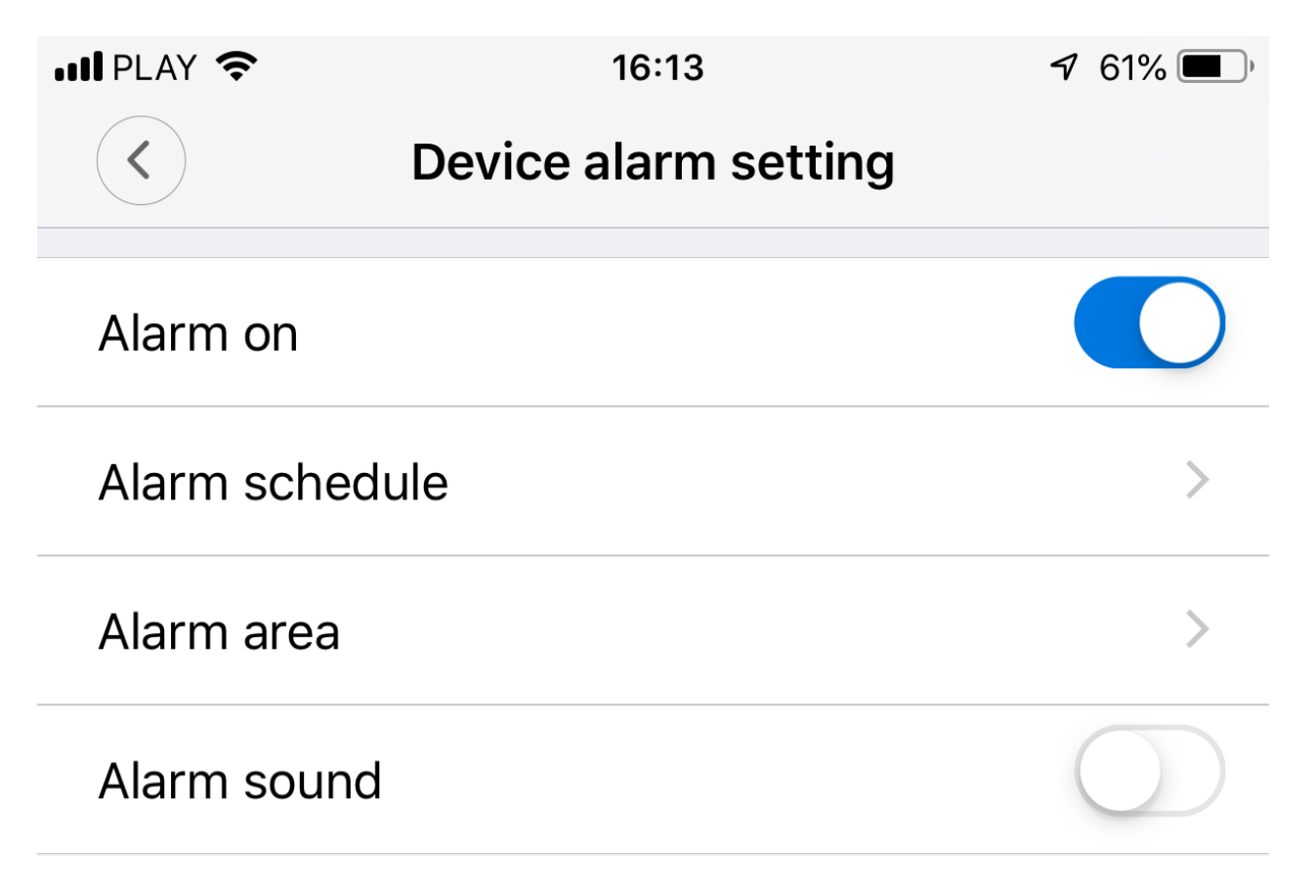

#### Informacja dla użytkowników o pozbywaniu się urządzeń elektrycznych i elektronicznych, baterii i akumulatorów (gospodarstwo domowe).

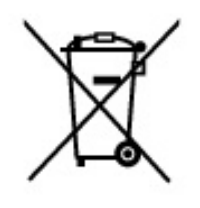

Przedstawiony symbol umieszczony na produktach lub dołączonej do nich dokumentacji informuje, że niesprawnych. urządzeń elektrycznych lub elektronicznych nie można wyrzucać razem z odpadami gospodarczymi. Prawidłowe postępowanie w razie konieczności pozbycia się urządzeń elektrycznych lub elektronicznych, utylizacji, powtórnego użycia lub odzysku podzespołów polega na przekazaniu urządzenia do wyspecjalizowanego punktu zbiórki, gdzie będzie przyjęte bezpłatnie. W niektórych krająch produkt można oddać lokalnemu dystrybutorowi podczas zakupu innego urządzenia.

Prawidłowa utylizacja urządzenia umożliwia zachowanie cennych zasobów i uniknięcie negatywnego wpływu na zdrowie i środowisko, które może być zagrożone przez nieodpowiednie postępowanie z odpadami. Szczegółowe informacje o najbliższym punkcie zbiórki można uzyskać u władz lokalnych. Nieprawidłowa utylizacja odpadów zagrożona jest karami przewidzianymi w odpowiednich przepisach lokalnych.

#### Użytkownicy biznesowi w krajach Unii Europejskiej

W razie konieczności pozbycia się urządzeń elektrycznych lub elektronicznych, prosimy skontaktować się z najbliższym punktem sprzedaży lub z dostawcą, którzy udzielą dodatkowych informacji.

#### Pozbywanie się odpadów w krajach poza Unią Europejską

Taki symbol jest w ażny tylko w Unii Europejskej. W razie potrzeby pozbycia się niniejszego produktu prosimy skontaktować się z lokalnymi władzami lub ze sprzedawcą celem uzyskania informacji o prawidłowym sposobie postępowania.

## **INSTRUKCJE W KOLOROWEJ WERSJI** CYFROWEJ MOŻNA ZNALEŹĆ NA WWW.KAMERYSZPIEGOWSKIE.WAW.PL